## **Attentia**

## **Introduire les codes salaire et les horaires Attentia - Introduire les codes salaire et les horaires**

Allez à la page Maintenance -> Organisation -> Attentia et cliquez sur le bouton "Configurer Codes des Tâches" (1). La couleur du bouton changera au orange et un nouveau tableau apparaîtra.

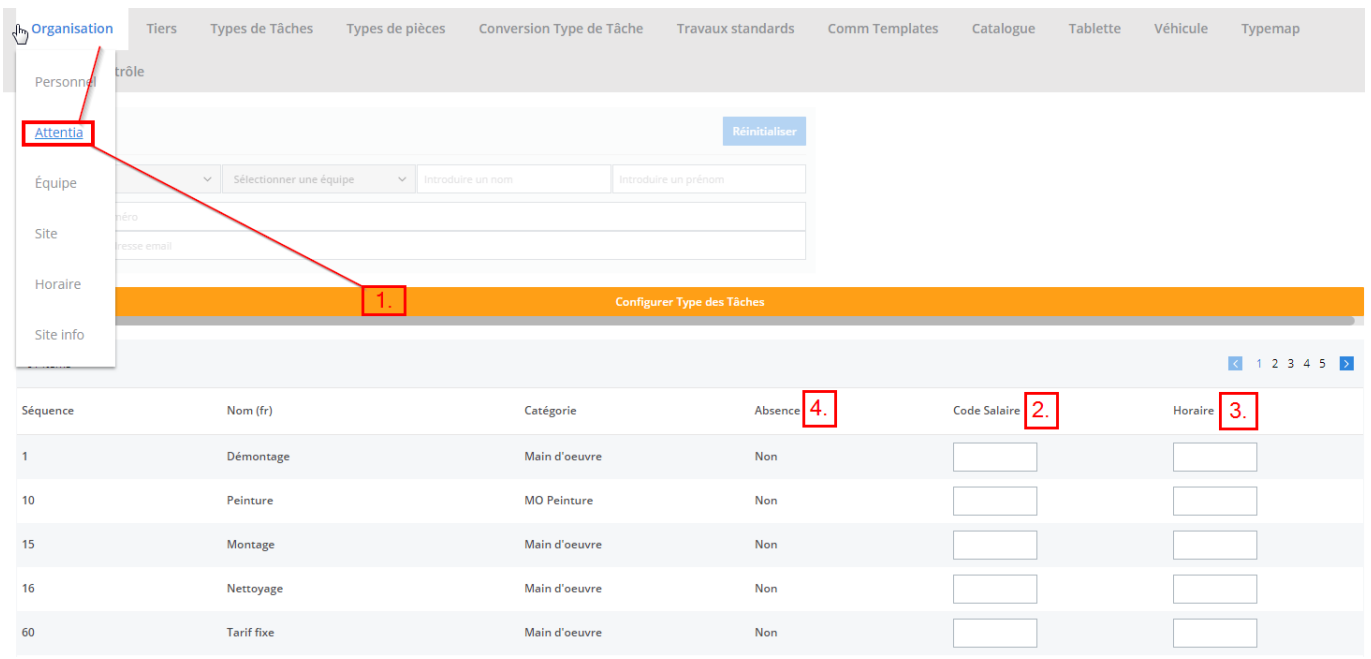

Introduisez le code salaire (2) et l'horaire (3) pour toutes les types d'absences. Vous pouvez sorter sur les types d'absences par cliquez sur le titre "Absence" (4) dans le tableau. Si vous utilissez des pointages au lieu des présences vous devez introduire ces valeurs aussi pour les types productives si les codes sont different que celles des présences.

N'oubliez pas de cliquer sur le bouton "Enregistrer" (5): les valeurs ne sont pas sauvegarder automatiquement.

Si vous voulez voir le tableau des employées de nouveau vous pouvez cliquez sur le bouton "Configurer Codes des Tâches" (1) de nouveau Référence ID de l'article : #1855 Auteur : Christof Verhoeven Dernière mise à jour : 2019-07-04 09:34